# **Find a Journal**

#### **Use Find a Journal search to locate specific journals**

- 1. Select RMH, RWH or PMCC Resources. If prompted, enter your library barcode.
- 2. Enter the title, partial title, or journal abbreviation into the search box, or use the A Z links.

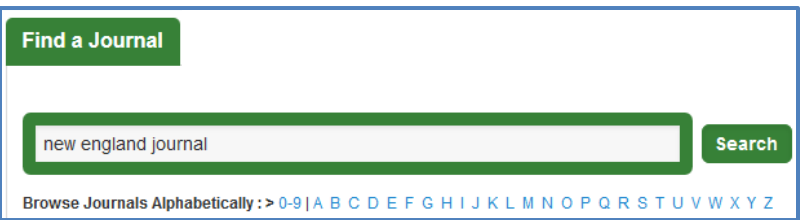

3. When the journal list displays, click on the **journal title** or the **red SFX icon** to proceed. Use the icon to see journal information.

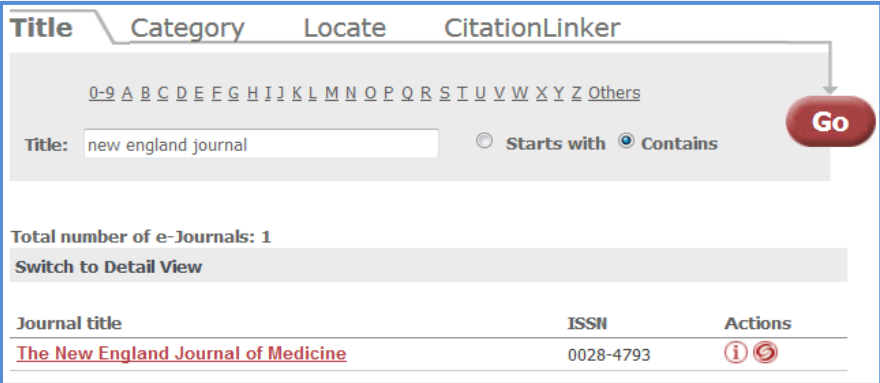

4. Check **availability**. Many journals are available from multiple sources. Look for start date, end date & embargo information (full text not available).

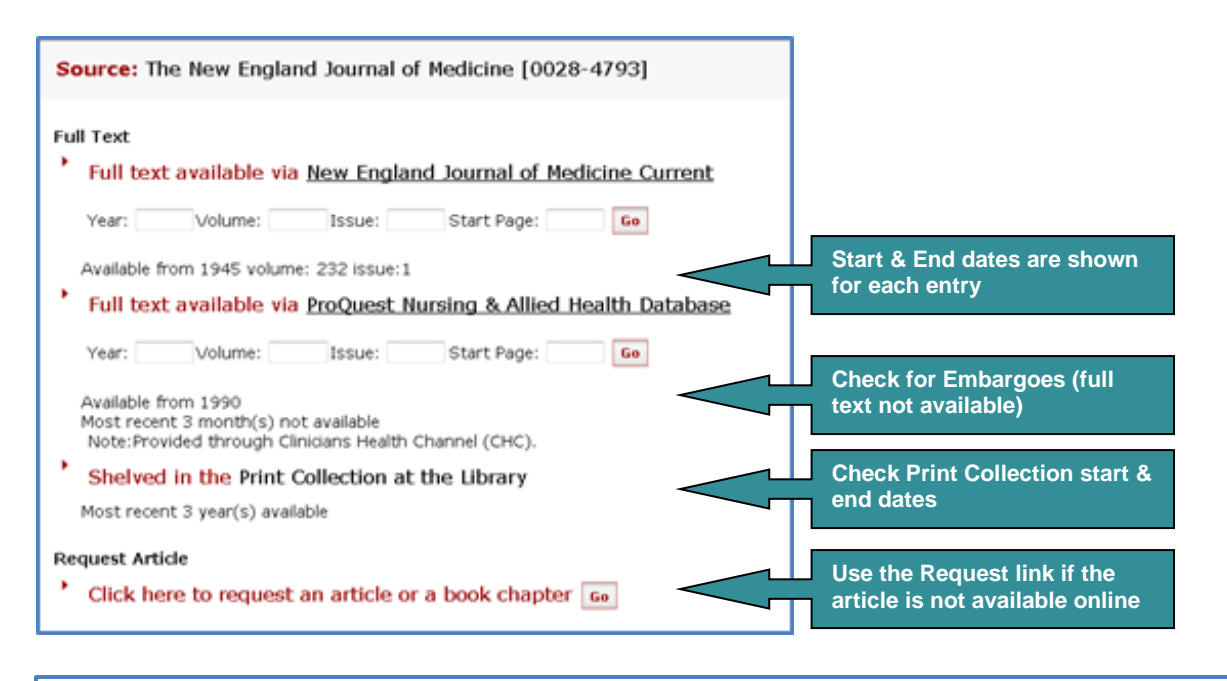

**Article Requests**. Can't find your journal? We can help. From the Library website, simply look under the **Requests** section & follow the link to our online request service.

Health Sciences Library - RMH, RWH, PMCC & Vic Mental Health || 93428617 || rmh.libinfo@mh.org.au

# **Find a Journal Search – Locate a citation**

### **Use Find a Journal search to locate citations in a journal**

You can map to a specific citation from the journal title level in Find a Journal search.

#### Example:

Risk factors associated with increased prevalence of abdominal aortic aneurysm in women. Chabok M, Nicolaides A, Aslam M, Farahmandfar M, Humphries K, Kermani NZ, Coltart J, Standfield N. Br J Surg. 2016 Aug;103(9):1132-8. doi: 10.1002/bjs.10179. Epub 2016 Jun 22. PMID: 27332825

- 1. Follow steps  $1 3$  from previous page.
- 2. Enter citation data as shown below, then click GO. In most cases, the article opens directly in a new tab, however this is dependent on the publisher's site & sometimes more steps are required to open the article.

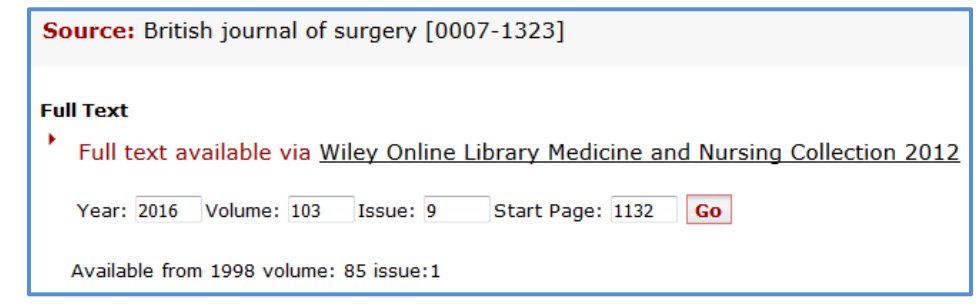

### **When to use CitationLinker**

Most citations can be located using the Find an Article search, however some citations, such as 'Epub ahead of print', are not fully indexed & can't be found through the Find an Article search. CitationLinker has several searchable fields, including PMID & DOI that can be used to locate articles.

Example: Using the PMID number in CitationLinker.

1. From the CitationLinker tab, enter PMID number into appropriate search box, then click GO. In most cases, the article opens directly in a new tab, however this is dependent on the publisher's site & sometimes more steps are required to open the article.

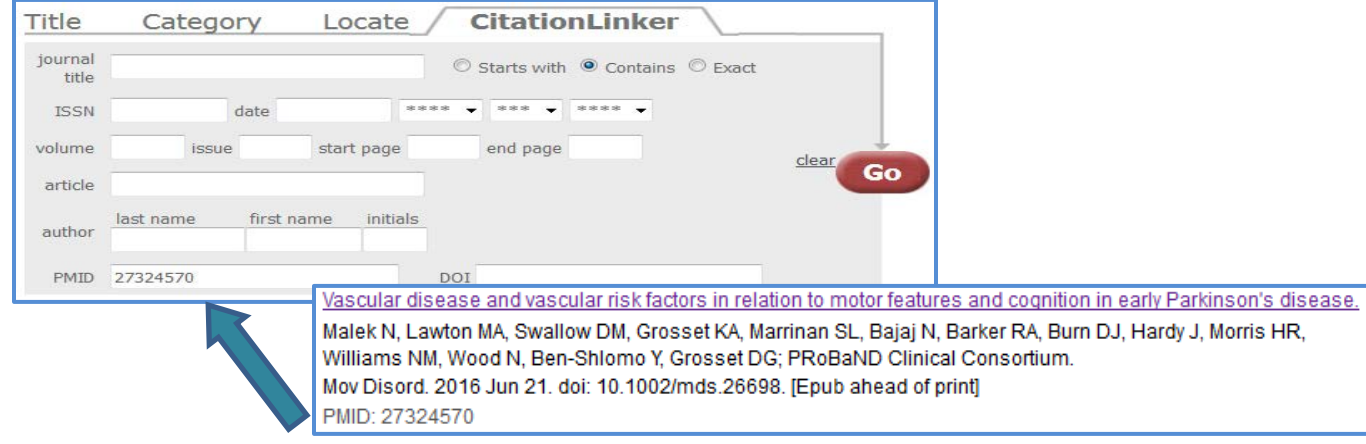